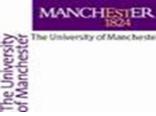

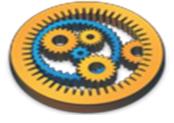

#### **Checking Taverna installation**

Aleksandra Pawlik myGrid Team University of Manchester

VLIZ, 2014-10-06 / 2014-10-08 http://www.taverna.org.uk/

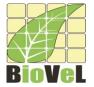

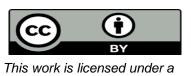

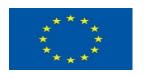

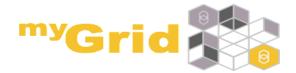

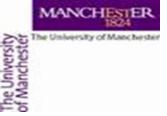

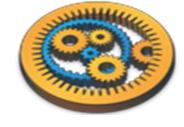

# InstallingTaverna

- If you had problems downloading or installing Taverna, let us know
  - During a tutorial by raising your hand
  - Use the contact form at
    - http://www.taverna.org.uk/about/contact-us/feedback/
  - e-mail to
    - <u>support@mygrid.org.uk</u>
  - Read the documentation at
    - http://www.taverna.org.uk/documentation/taverna-2-x/
    - http://dev.mygrid.org.uk/wiki/display/taverna/User+Manual
      - Linked to from inside Taverna Workbench

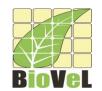

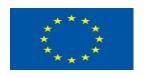

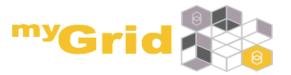

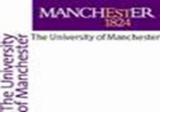

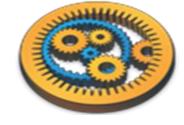

# Starting Taverna

Nearly all uses of Taverna require internet access. Please make sure you have a working internet connection before trying to use Taverna

- Start Taverna Workbench Biodiversity 2.5
- If you have any problems starting Taverna, let us know

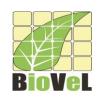

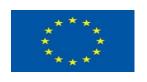

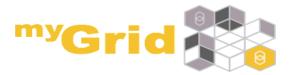

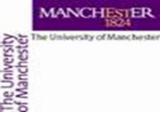

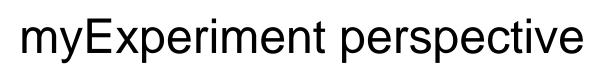

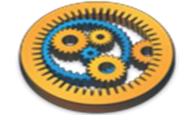

• Switch to the **myExperiment perspective** 

| File Edit Insert View Workflows Components Advanced Help        |               |  |
|-----------------------------------------------------------------|---------------|--|
|                                                                 |               |  |
| Design Results my myExperiment 📀 Service Catalogue              |               |  |
|                                                                 | Service panel |  |
| Filter:                                                         |               |  |
| Import new services                                             |               |  |
| Available services                                              |               |  |
| ⊕                                                               |               |  |
| Local services                                                  |               |  |
| Interaction                                                     |               |  |
| ⊞ ⊞ WSDL @ http://www.marinespecies.org/aphia.php?p=soap&wsdl=1 |               |  |
|                                                                 |               |  |
|                                                                 |               |  |
|                                                                 |               |  |
|                                                                 |               |  |

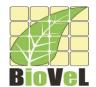

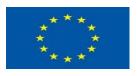

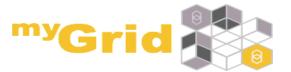

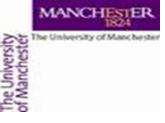

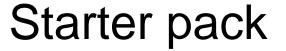

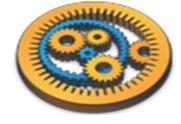

• Click the **Starter Pack** tab

| File Edit Insert View Wor                                | kflows Components Advanced Help |  |
|----------------------------------------------------------|---------------------------------|--|
|                                                          |                                 |  |
| ☑ Design ☐ Results ☐ my myExperiment ☐ Service Catalogue |                                 |  |
| My Stuff Starter Pack Tag Browser Search Local History   |                                 |  |
| Search Settings                                          |                                 |  |
| Query                                                    |                                 |  |
|                                                          | ◯ Search                        |  |
| Search for                                               | Result limit                    |  |
| <b>✓</b> all resource types                              | 20 💠                            |  |
| workflows users                                          |                                 |  |
|                                                          |                                 |  |

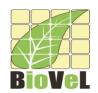

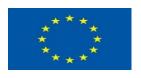

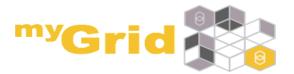

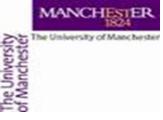

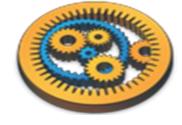

## Opening a workflow

- Scroll down to Fetch today's xkcd comic
- Click the **Open** button

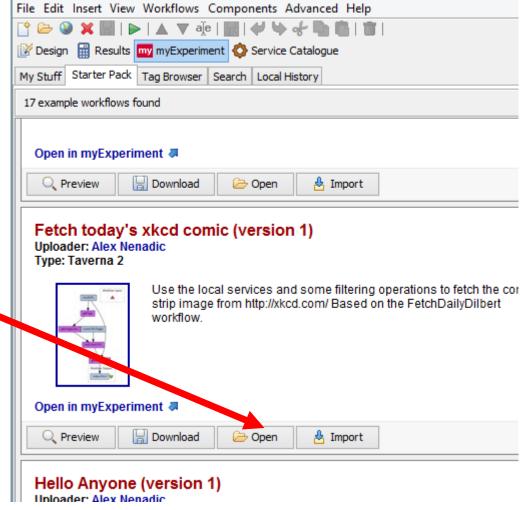

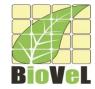

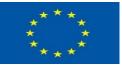

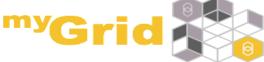

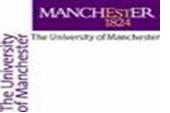

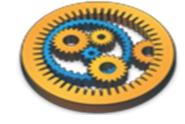

# Running the workflow

- Taverna should switch to the **Design** perspective and show the workflow
- Select Run workflow from the File (or Taverna menu)
- Taverna should switch to the **Results** perspective
- All the boxes in the picture should turn grey

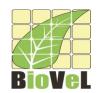

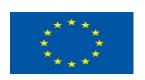

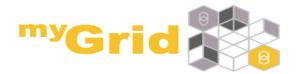

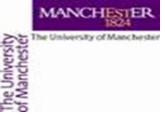

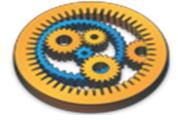

## Run workflow

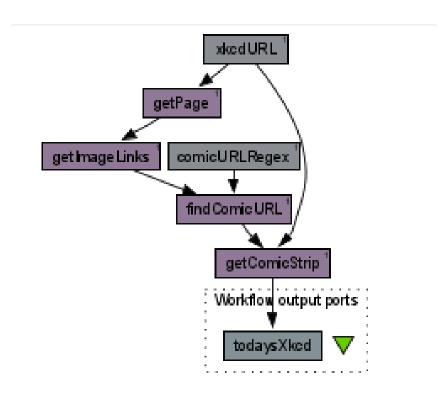

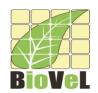

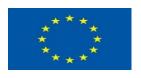

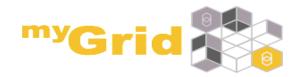

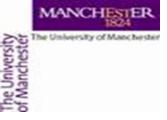

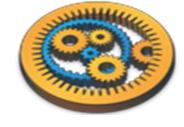

### Results

You can look at the comic by clicking Value 1 under todaysXkcd

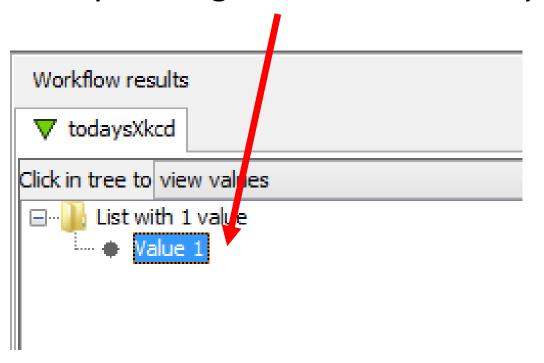

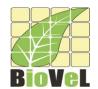

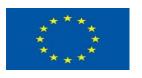

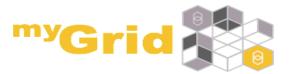